# **D300S** Universal display unit

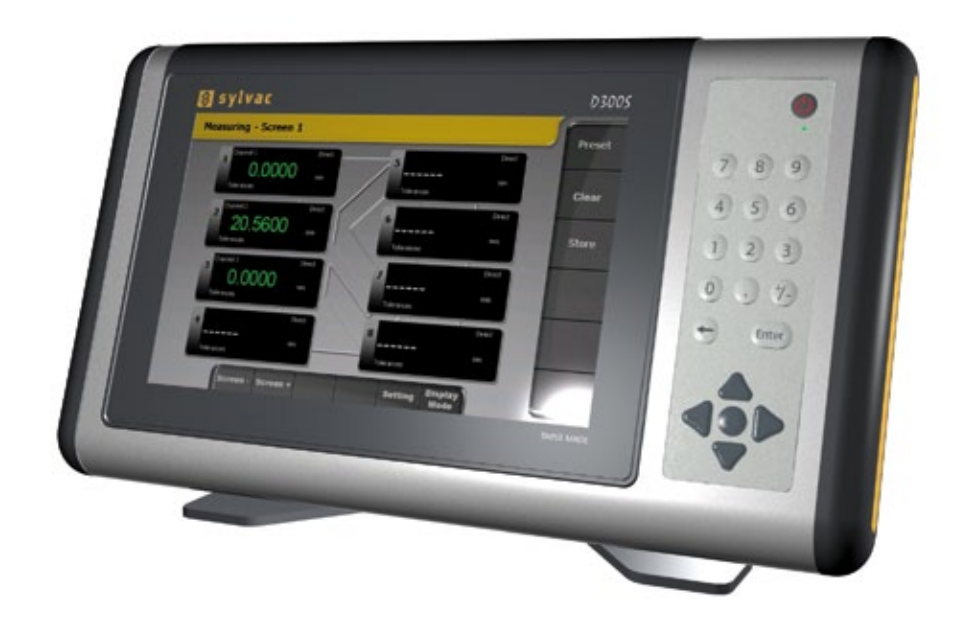

### **Quick installation guide**

Firmware 1.21

## **Index**

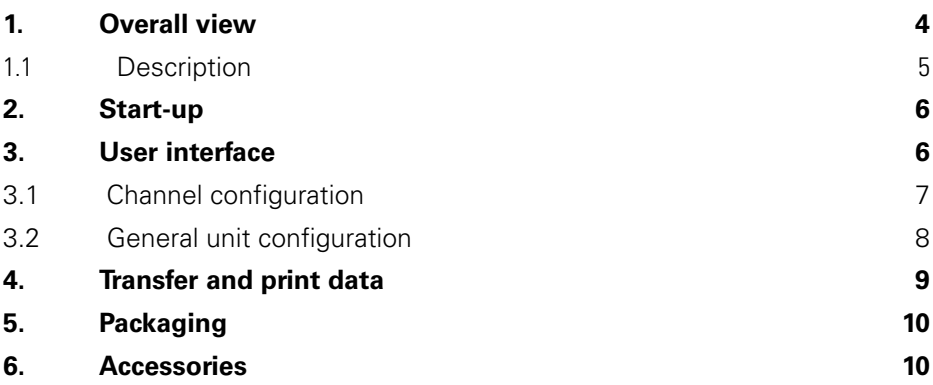

**E**

#### <span id="page-3-0"></span>**1. Overall view**

#### **Front - Interface**

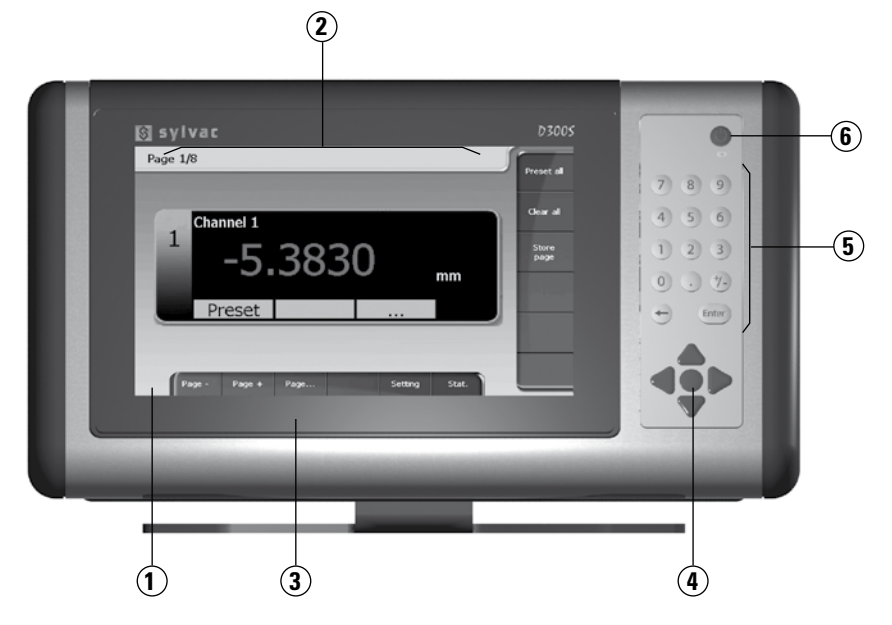

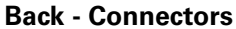

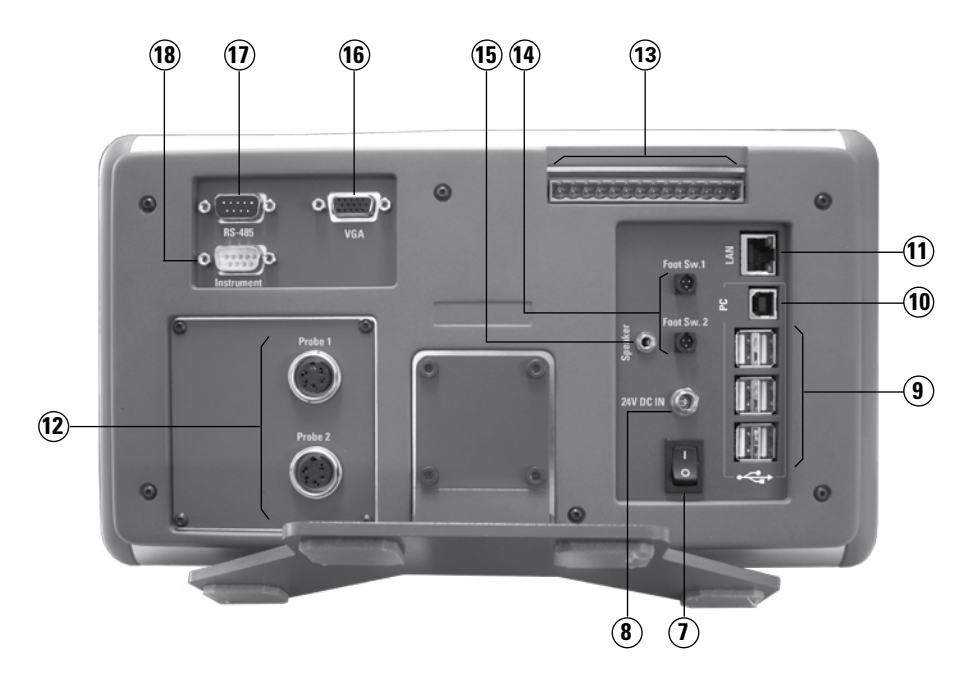

#### <span id="page-4-0"></span>**1.1 Description**

- 8.5'' touch screen
- Configurable user interface
- IP65 front panel
- Navigation buttons
- Numeric keypad
- Standby button
- Master switch for the unit
- Connector for 24V power supply
- USB ports for SYLVAC instruments, keyboard or mouse
- USB port D300S -> PC
- LAN port
- SYLVAC probe inputs (4-input module available)
- Digital inputs/outputs
- External contacts (pedals, limit switch etc.)
- Jack socket for speakers
- VGA output
- RS485 connector for connecting D302/D304 units
- RS232 input for SYLVAC instrument

**E**

#### <span id="page-5-0"></span>**2. Start-up**

When you first switch on your D300S unit, the default interface will be active as shown below.

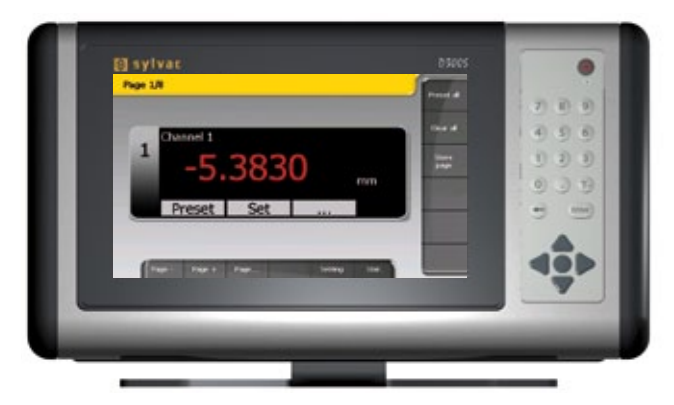

When the unit is switched off, your last defined parameters will be retained when the unit is next used.

It is possible to save your configurations in order to use your D300S for several different workstations (see chapter 3.2).

When an instrument is connected, it is automatically assigned a channel. The cable's identification address is registered by the unit .

It is therefore vital not to switch it with other instruments. If you disconnect the cable from the unit and use a different USB port when you next connect it, the same channel will be reassigned to it.

#### **3. User interface**

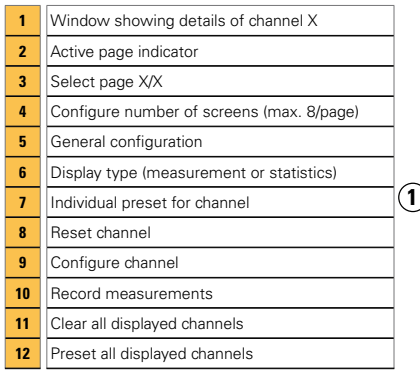

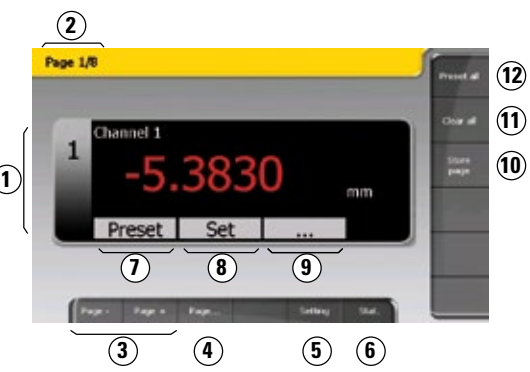

#### <span id="page-6-0"></span>**3.1 Channel configuration**

Press the  $\Box$  button to access the configuration menu. You will be able to enter the values and other parameters necessary for your control process.

In the vertical menu, 2 buttons allow you to switch between basic and advanced configuration.

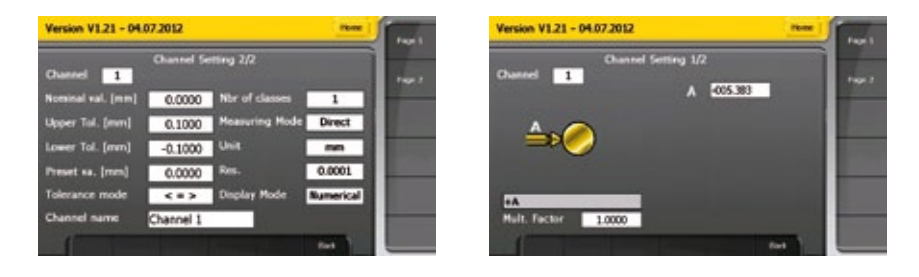

The area shown here **allows** you to select a predefined measuring type, e.g.: A+B.

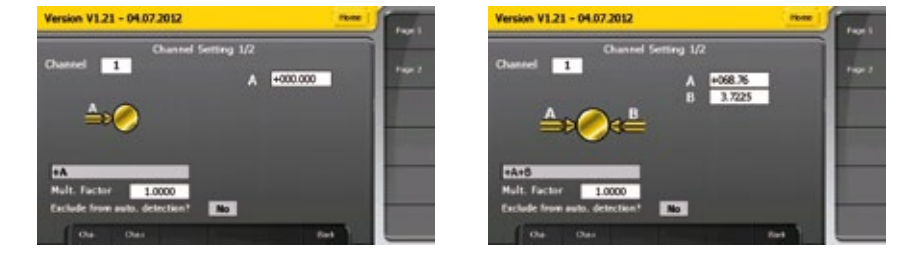

A second field (B) will appear in order to allow you to select the instrument that will be associated with it.

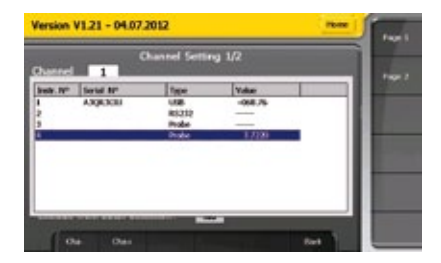

List of instruments connected and available for selection

#### <span id="page-7-0"></span>**3.2 General unit configuration**

Menus that allow you to configure the general parameters of your unit.

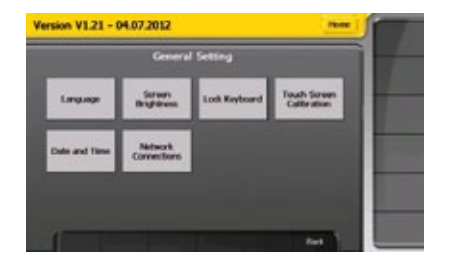

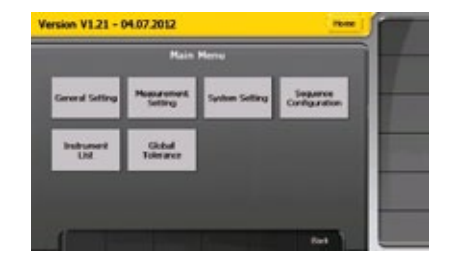

#### **Examples:**

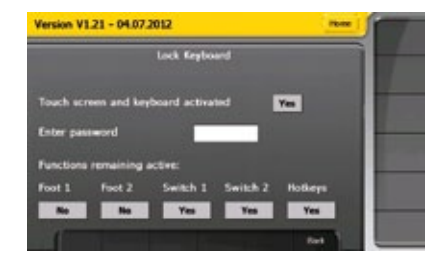

Lock keyboard and touch screen, and define exceptions if required

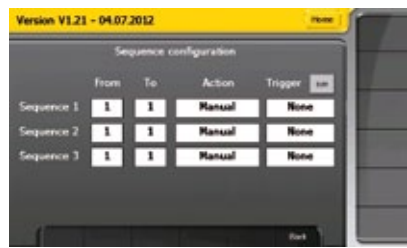

Create measurement sequences and configure external contact

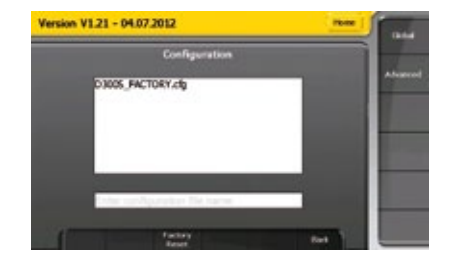

Save and load configurations and factory settings

#### <span id="page-8-0"></span>**4. Transfer and print data**

Your D300S unit allows you to transfer data via USB stick, PC and PCL6 printers (HP, Xerox etc.). Please ensure that the printer is 100% PCL6-compatible.

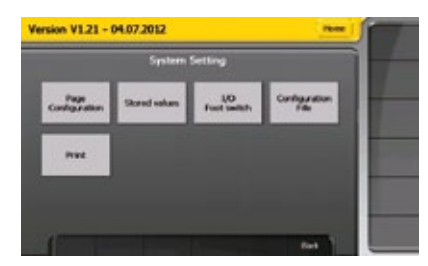

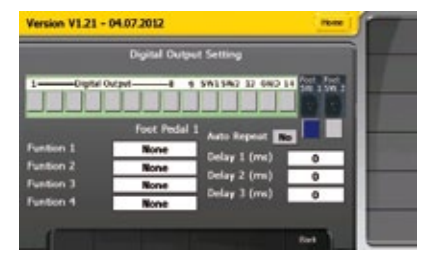

Advanced configuration window Configuration window for digital terminal and external contacts

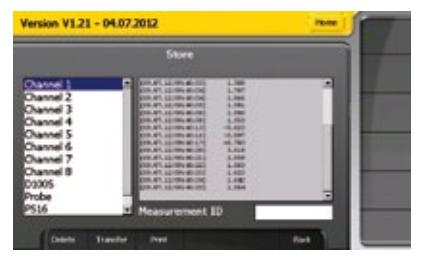

Window that allows you to view, transfer and print the recorded values for each channel

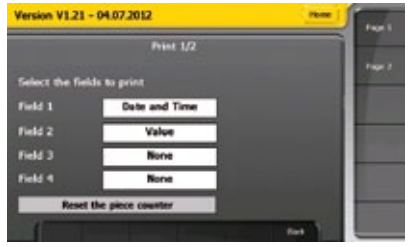

Select the information that will be printed when it is sent by pressing the pedal or external contacts

#### **Note:**

Sequences of measurements or several channels can only be printed using a pedal or external contact.

A short press on the pedal sends the value in memory to the printer. A long press (>1s) prints the values.

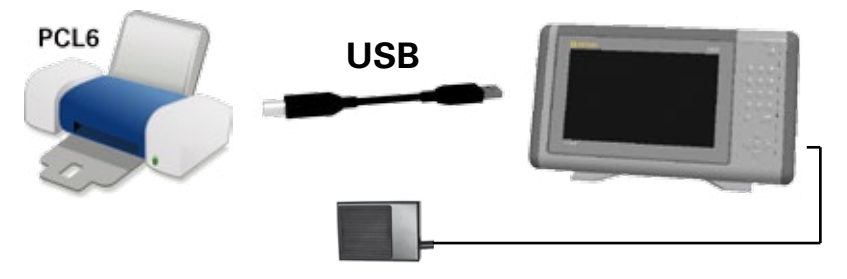

#### **5. Packaging**

The box contains the objects listed below.

It is important to retain this packaging in case the product needs to be returned to the factory for servicing or repair.

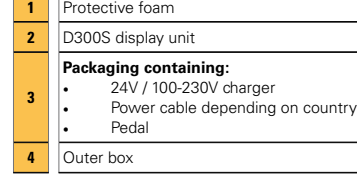

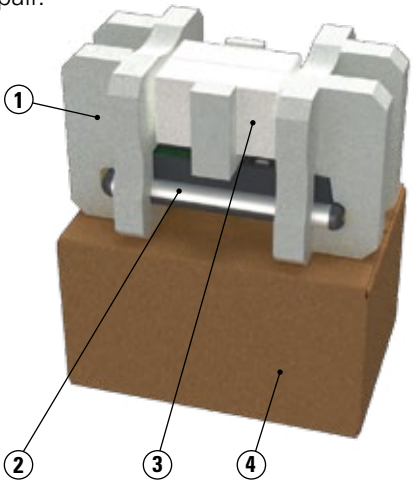

#### **6. Accessories**

Oil-resistant PVC dust cover Order no.: 804.6001

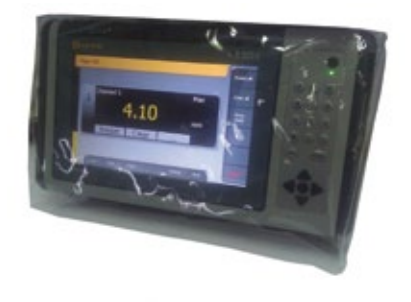

VESA-compatible mounting bracket Order no.: 804.6005

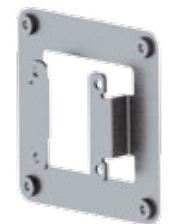

10

#### **Notes**

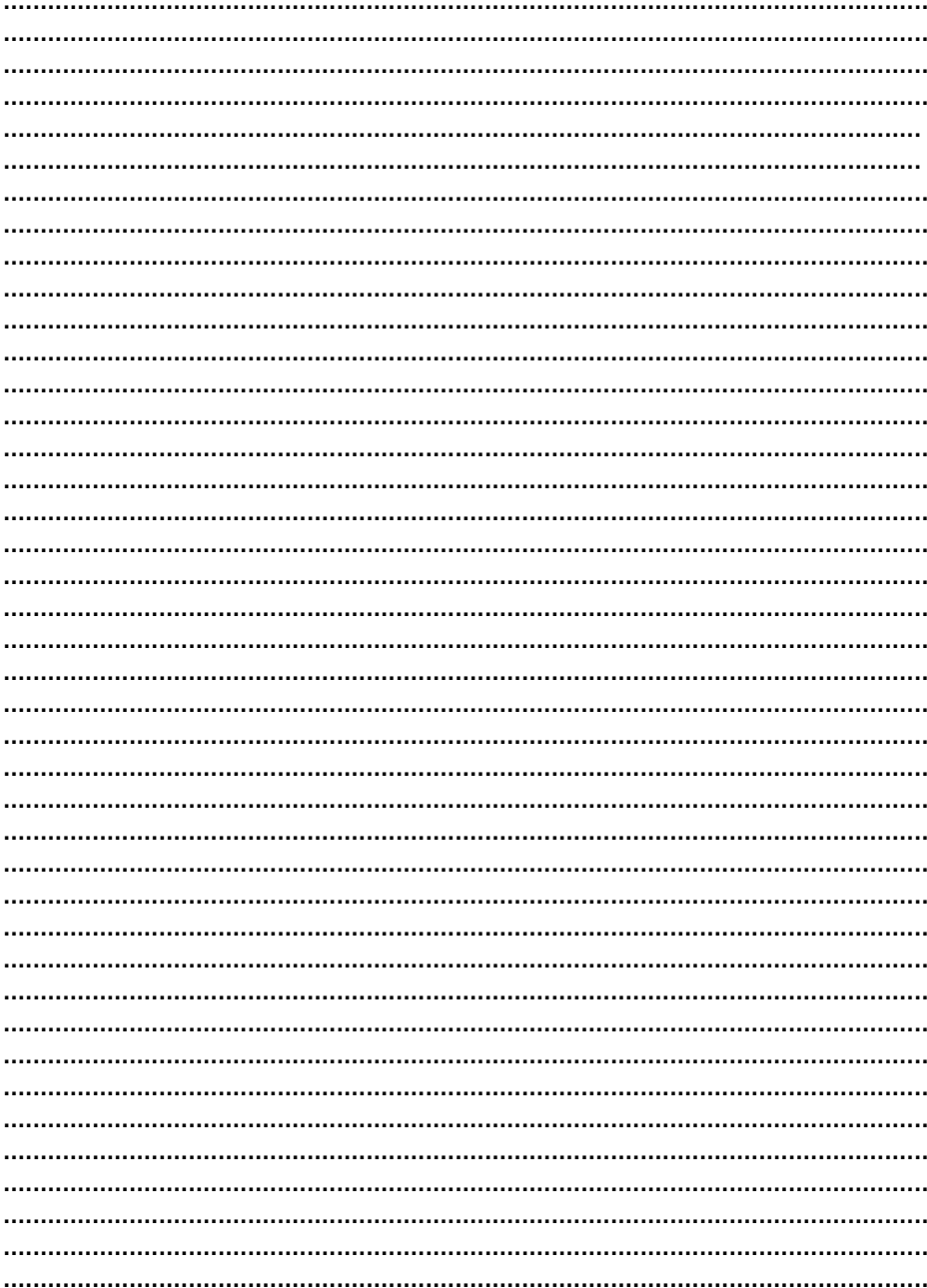

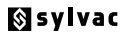

Ch. du Closalet 16 CH - 1023 Crissier E-mail: vente@sylvac.ch www.sylvac.ch

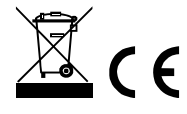

We reserve the right to make changes

Edition 2012.07 / V1.0 / Quick\_Start\_D300S\_F 681.261..20